#### neoHub Inbetriebnahme i

neum ist so konzipiert, dass es schnell und einfach eingerichtet werden kann.

Folgen Sie einfach der Schnellstartsequenz für die Einrichtung, und schon bald haben Sie die volle Kontrolle über Ihr Heizsystem.

#### **Systemvorancerzungen**

- Eine aktive Breitbandverbindung •
- 230V-Netzanschluss (Adapter mitgeliefert). •
- Ein Breitband-Router mit DHCP-Funktion. •
- Ein mobiles Gerät mit iOS, Android oder Windows-Betriebssystem.

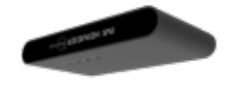

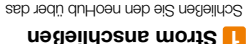

mitgelieferte Ethernet-Kabel an Ihren Router an. Schließen Sie das USB-Ladekabel an dem neoHub an.

Die Link-LED leuchtet ROT, sobald der neoHub mit Ihrem Netzwerk verbunden ist.

Sobald der neoHub mit dem IMI Heimeier Cloud Server verbunden ist, leuchtet die Link-

LED GRÜN.

qnHoeu

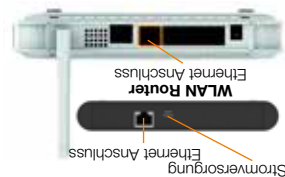

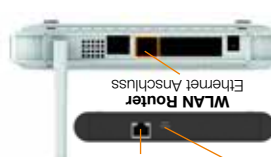

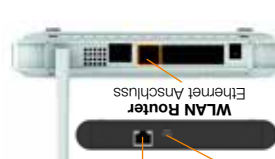

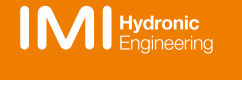

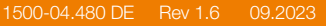

andort in propinting the units of the units of the units of the units of the units of the units of the units o Sobald Sie registriert und angemeldet sind, Wählen Sie STANDORT HINZUFUGEN.

e

summer: A

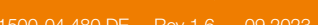

Works with

Apple Home

Wir behalten uns das Recht vor, technische Änderungen ohne Vorankündigung vorzunehmen.

**PPP herunterladen** Verbinden Sie Ihr mobiles Gerät mit demselben WiFi-Netzwerk wie Ihren neoHub. Laden Sie die kostenlose IMI Heimeier neoApp herunter und registrieren Sie Ihr

App Store

**Springfield America Provident** collect will result makine fit builty car us ul uapen

Konto.

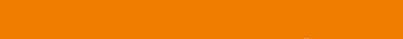

128-Bit-Schlüsseln basiert. Die Verwendung des Abzeichens "Works with Apple" bedeutet, dass ein Zubehörteil speziell für die in dem Abzeichen ange-gebene Technologie entwickelt wurde und vom Entwickler für die Einhaltung der Apple Leistungsstandards zertifiziert wurde. Apple ist nicht verantwortlich für den Betrieb dieses Geräts oder dessen Übereinstimmung mit

Sicherheits- und Regulierungsstandards. Apple, Apple Home, Apple Watch, HomeKit, HomePod, HomePod mini, iPad, iPad Air, iPhone und tvOS sind

Die Kommunikation zwischen dem neoHub und neoStat, neoStat-e, neoAir ist durch einen

HomeKit-fähige Zubehör zu steuern, wird die neueste Version von iOS oder iPadOS empfohlen.

Kompatibilität Der neoHub ermöglicht den Betrieb von neoStat, neoStat-e und neoAir mit der HomeKit-Technologie. Um dieses

Die Apple HomeKit-Technologie bietet eine einfache und sichere Möglichkeit, die Lichter, Türen, Thermostate und vieles mehr in Ihrem Haus über Ihr iPhone, iPad oder Ihren iPod touch zu steuern. Der IMI Heimeier neoHub abzufragen, eine neue Temperatur einzustellen oder die Temperatur zu halten und den Standby-Modus ein-/

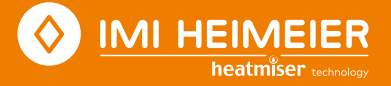

IMI HEIMEIER<sup>(20140</sup>

#### 4 Mit neoHub verbinden

Drücken Sie die Verbindungstaste "Connect" auf dem neoHub, um den neoHub als "Standort" zu Ihrem Konto hinzuzufügen.

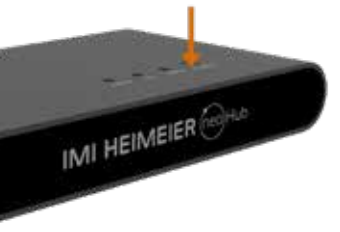

# 8 Weitere hinzufügen/fertig

Drücken Sie *WEITERE HINZUFÜGEN* um weitere Geräte zu verbinden oder *FERTIG*, weitere derate zu verbinden oder FEATIG.<br>1. Koppeln Sie Ihren IMI Heimeier

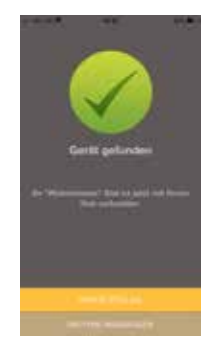

### 5 Benennen Sie Ihren neoHub

Wenn die Verbindung erfolgreich hergestellt wurde, fügen Sie einen Titel für den neuen Standort hinzu (z. B. Zuhause). Der nächste Schritt besteht darin, neoStats mit dem neoHub zu verbinden. Wählen Sie *ZONE HINZUFÜGEN* in der App.

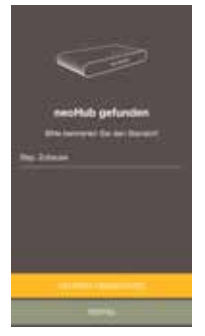

## 6 Zone hinzufügen

Wählen Sie einen voreingestellten Titel aus oder benennen Sie Ihren neoStat individuell und drücken Sie dann *WEITER*. Die Statusanzeige am neoHub sollte jetzt blinken.

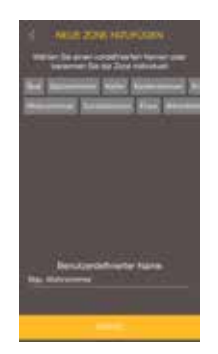

### 7 Pairing-Modus aktiv

- 1. Verwenden Sie die Tasten < /></>>>, um </ auszuwählen, und halten Sie die Taste.
- 2. **EDIT** ist jetzt ausgewählt. Drücken Sie zweimal die √Taste.
- 3. beginnt zu blinken.
- 4. Bei erfolgreicher Verbindung mit dem neoHub, wird cauerhaft angezeigt.

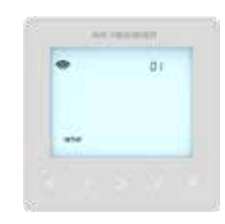

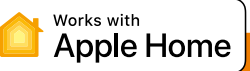

neoHub mit HomeKit mithilfe der neoApp

& Siri.

Wenn noch keine HomeKit-Homes erstellt wurden wählen Sie *NEUEN WOHNORT* 

Geben Sie einen Titel für Ihren Wohnort ein. Tippen Sie auf den Pfeil nach rechts, den Wohnort zu konfigurieren. Wählen Sie *NEUES ZUBEHÖR HINZUFÜGEN*.

Die App scannt nun nach kompatiblen HomeKit-Geräten.

Klicken Sie auf IMI Heimeier neoHub, scannen Sie den HomeKit-Einrichtungscode auf der Rückseite Ihres neoHub mit der Kamera auf Ihrem iOS-Gerät.

Ihr neoHub ist nun erfolgreich mit HomeKit gekoppelt!

#### 2. Weisen Sie Ihre Geräte Räumen zu

Im nächsten Schritt müssen alle Geräte, die mit dem neoHub gekoppelt sind, innerhalb der APP, HomeKit-Räumen zugeordnet werden.

Gleichzeitig können Sie die Service-Benennung der angeschlossenen Geräte bearbeiten.

Wählen Sie den Service-Namen so, wie Sie ihn über die Siri-Sprachsteuerung bezeichnen möchten, und weisen Sie ihn dem

Wiederholen Sie diesen Vorgang für alle Ihre Geräte.

Sobald Sie dies getan haben, wählen Sie **FINRICHTUNG BEENDEN.** 

#### 3. Erstellen Sie Automatisierungen, teilen Sie die Steuerung und konfigurieren Sie andere HomeKitfähige Geräte

Erfahren Sie, wie Sie HomeKit-Automatisierungen einrichten, Siri-Sprachsteuerung verwenden, Benutzer hinzufügen und andere Apple-Geräte mit der iOS10 Home-App konfigurieren besuchen Sie:

www.apple.com/de/home-app/

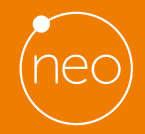

Learn more at www.imi-hydronic.com